# **ACTIVIDADES ELEMENTALES EN LA CALCULADORA GRAFICADORA (TI - 89, TI - 92 PLUS, VOYAGE 200)**

**Brigitte S´anchez Robayo Oscar Javier Molina Jaime ´**

Profesora Instituto Pedagógico Nacional Profesor Universidad Pedagógica Nacional Bogotá D.C, Colombia Bogotá D.C, Colombia juanitasan82@gmail.com ojmolina@pedagogica.edu.co

> **Adriana Matallana Murcia** Bogotá D.C, Colombia adrimat25@hotmail.com

#### **Resumen**

Actualmente la influencia que tiene la tecnología en la Educación Matemática como medio facilitador tanto en el proceso de aprendizaje como en el de enseñanza de algunas temáticas de las matemáticas escolares, ha generado su inclusión en las instituciones educativas como es el caso, de las calculadoras graficadoras. No obstante, en general son varios los profesores de matem´aticas que aunque cuentan con este tipo de recursos para desarrollar sus clases, se abstienen de utilizarlos porque no saben cómo ni en qué momento hacerlo. Por tanto, se presenta algunas actividades sobre ciertas temáticas de la matemática escolar en donde sea factible el uso de herramientas básicas de la calculadora.

Inicialmente, es necesario realizar una actividad exploratoria, en la que las personas se familiaricen con las herramientas básicas que poseen la calculadora y en particular, el programa Cabri Geometrie.

### Actividad de exploración en Cabri Géomètrie

La siguiente actividad permite reconocer algunas de las herramientas básicas utilizadas a lo largo de las posteriores actividades realizadas en Cabri Geometrie. Realizar un cubo donde dos de sus vértices permitan el arrastre y al moverlos, no cambien las características del cubo.

- *i) Con la herramienta punto ubique dos puntos cualquiera en el plano, y n´ombrelos X e Y respectivamente.*
- *ii) Seleccione la opción recta y trace la recta que determinada por estos dos puntos.*
- *iii) Con recta perpendicular trace una recta perpendicular por X a la recta trazada. De igual forma, una recta perpendicular por Y.*
- *iv) Para asegurarse de la congruencia de los lados de la primera cara del cubo, trace una circunferencia con centro en X y extremo en Y, nombre Z al punto de intersecci´on entre esta circunferencia y la perpendicular a la recta XY¨ (lo cual se denota XY) que pasa por X.*
- *v) Trace una perpendicular a XZ por Z, y nombre W al punto de corte entre esta recta y la recta perpendicular a XY por Y.*
- *vi) Para trazar las otras caras, trace XW y las paralelas a ella que pasen por Y y Z respectivamente.*
- *vii) Construya una circunferencia con centro en W y radio WY*
- *viii)* Nombre N al punto de intersección entre la circunferencia y  $\overline{XW}$ . En este punto, *la construcci´on debe observarse como la que se presenta en la figura.*

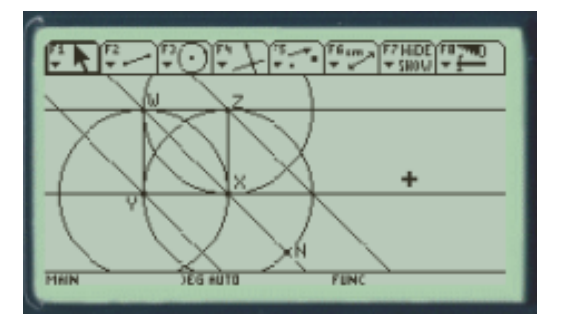

- *ix)* Usando la herramienta compás, tome la distancia de W a N y transfiérala a Z. *Nombre M al punto de intersección entre esta circunferencia y la recta paralela a XW por Z.*
- *x) Realice el mismo procedimiento para el punto Y, nombre O al punto de intersecci´on entre la circunferencia obtenida y la recta paralela a XW por Y.*
- *xi) Seleccione ocultar/mostrar y oculte las circunferencias. Utilizando segmento, construya los segmentos XY (lo cual se denota XY ), YW, WZ, ZX, XN, NO, OY, ZM, MN.*
- *xii)* Construya un recta perpendicular a XZ por M y nombre P a la intersección entre *esta recta y XN.*
- *xiii) Oculte las rectas y dibuje los segmentos faltantes.*
- *xiv) Cambie el tama˜no del cubo moviendo los puntos X o Y. Finalmente, la construcci´on debe quedar como se muestra en la figura*

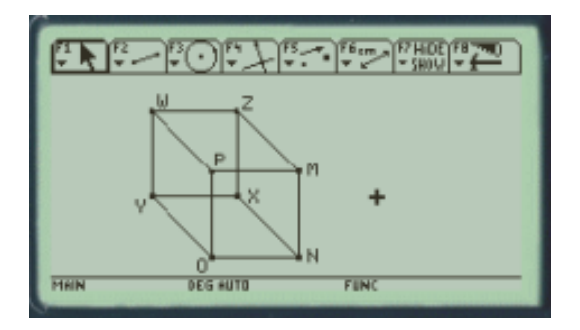

Después de hacer una exploración en el manejo de las herramientas y recursos básicos del programa Cabri G´eom`etrie de las calculadoras TI - 89, TI - 92 y Voyage 200, se presenta una serie de actividades que pretenden, en primera instancia, fortalecer el manejo de tales herramientas y recursos básicos, para luego permitir verificar o conjeturar algunas propiedades referentes a algunos tópicos de la geometría y el cálculo, particularmente referentes a la relación pitagórica (actividades 1 y 2), propiedad del baricentro de un triángulo (actividad 3), cónicas y funciones trigonométricas como resultado de la traza de un punto (actividad 4,5 y 6) y problemas de optimización que además de hacer uso del Cabri, utiliza el programa análogo al Derive (actividades 7,8 y 9).

### **Acerca de propiedades y conjeturas**

#### Actividad 1. Relación entre rectángulos I

1. Reproduzca una figura que tenga las siguientes características:

- a. El cuadrilátero *ABCD* siempre sea un rectángulo de tal forma que tres de los vértices del mismo puedan ser arrastrados.
- b. El punto *F* se arrastre sobre la diagonal  $\overline{AC}$  del rectángulo *ABCD*.
- c. Teniendo en cuenta las siguientes relaciones de interestancia entre los puntos: *A* − *E* − *B*, *B* − *H* − *C*, *C* − *I* − *D* y *D* − *G* − *A*, construya los cuadriláteros *AEFG*, *EBHF*, *GFID* y *FHCI* de tal forma que siempre sean rectángulos.

*Establezca la relaci´on entre las ´areas de los rect´angulos EBHF y GFID, justificando su respuesta. (No se debe utilizar alguna medida).*

 $Si$  el cuadrilátero ABCD es un cuadrado, existe otra relación o característica de *tales cuadril´ateros adem´as de la establecida anteriormente*

#### Actividad 2. Relación entre rectángulos II

1. Reproduzca la figura que tenga las siguientes características:

a. En la construcción de la actividad 1, el cuadrilátero *ABCD* siempre sea un cuadrado y todos los vértices del mismo se puedan desplazar.

 $Si$   $GD = a$  *y*  $BH = b$ , *i.el área del cuadrado ABCD es?* 

*Si se trazan las diagonales*  $\overline{DF}$  *y*  $\overline{BF}$  *de los rectángulos EBHF y GFID, respectivamente, ¿qué característica común tienen todos los triángulos que tales diagonales conforman?*

- 2. Reproduzca la figura que tenga las siguientes características:
	- a. Sea un cuadrado con un ´area igual a la del cuadrado *ABCD*, de tal forma que los triángulos que se obtienen de la pregunta anterior junto con un cuadrado específico, constituyan el nuevo cuadrado. *Una soluci´on para este ejercicio se establece mediante una construcción que se constituye de dos partes:*

**I.** *En primera instancia se debe "copiar"el cuadrado ABCD, de tal forma que cuando la longitud de sus lados cambie, cambie de igual manera su copia.*

**II.** *En seguida se deben copiar los tri´angulos, de tal forma que cuando la longitud de sus lados cambie, cambie de igual forma su copia; se debe tener presente la disposici´on convenientemente de los tri´angulos copia, para que las condiciones del ejercicio se cumplan.*

La construcción de la parte **I**, tiene los siguientes pasos:

- *i) Seleccione la herramienta comp´as que se encuentra en el men´u F4.*
- *ii) Seleccione los vértices de*  $\overline{AD}$ *. En otro campo de la pantalla, oprima enter; ensequida se construye autom´aticamente la circunferencia, cuyo radio es congruente con AD*
- *iii) Construya un radio (segmento) de la circunferencia; ll´amelo Y Z donde Y es el centro de la circunferencia. Este segmento ser´a copia de AD. Adem´as si AD cambia, la longitud de Y Z cambia de igual manera.*
- *iv)* Construya una recta perpendicular a  $\overline{YZ}$  por sus dos vértices. La intersección X de la perpendicular por Y la circunferencia, será vértice del cuadrado copia junto con *Y y Z.*
- *v)* Construya una recta perpendicular a  $\overline{Y} \overline{X}$  por X. La intersección de tal perpendicular *con la perpendicular por Z construida en iv, ser´a el otro v´ertice del cuadrado copia.*

La construcción de la parte **II**, tiene los siguientes pasos:

*i) Copie el GD de igual forma a como se copio Y Z. Llame al nuevo segmento Y W*  $\text{donde } Z - W - Y.$ 

- *ii) Copie el GF de igual forma a como se copio Y Z. Llame al nuevo segmento Y V donde*  $X - V - Y$ .
- *iii) Construya el*  $\overline{W}$ *V*. Los  $\overline{YW}$ ,  $\overline{YV}$  *y*  $\overline{W}$  *conforman un triánqulo copia del triánqulo DGF.*
- *iv) ¿c´omo se debe construir los restantes tri´angulos de tal forma que se cumpla las condiciones del ejercicio? (Utilice construcciones análogas a la de los ítems i, ii, y iii.*
- *v) Seleccione la herramienta animaci´on que se encuentra en el men´u F. Seleccione el punto F y an´ımelo. Note c´omo la construcci´on realizada el punto 2 depende de la realizada en el punto 1.*

*¿Qu´e se puede deducir acerca del ´area del cuadrado establecido en literal a respecto al ´area de los rect´angulos EBHF y GFID?*

 $Si$   $DF = c$ , exprese la relación que encontró en el ejercicio anterior en términos de a, b *y c. ¿Cómo se conoce usualmente tal relación?* 

#### Actividad 3. Lugar Geométrico de un baricentro

- 1. Reproduzca una figura que tenga las siguientes características:
	- a. Un triángulo *ABC* con su respectivo baricentro *D* y que además tal triángulo esté inscrito en una circunferencia.
	- b. Que el punto D realice una traza cuando alguno de los vértices del triángulo se desplace sobre la circunferencia.

*Conjeture acerca del lugar geométrico que traza el baricentro D cuando un vértice del tri´angulo se desplace sobre la circunferencia.*

*Anime uno de los v´ertices del tri´angulo y verifique su conjetura (¿qu´e lugar geom´etrico traza el baricentro D?)*

*¿Qu´e relaci´on existe entre el radio de la circunferencia dada y la circunferencia obtenida?*

*Una soluci´on para el ejercicio se establece de la siguiente manera:*

- *i)* Establezca primero la relación entre los segmentos  $\overline{AD}$ ,  $\overline{BD}$  y  $\overline{CD}$  con las respec*tivas medianas que los contienen. Para ello, halle la longitud de cada uno de tales segmentos y medianas.*
- *ii) Desplace alguno de los vértices sobre la circunferencia, de tal forma que un lado del tri´angulo se constituya en un di´ametro de la circunferencia.*
- *iii) Anime el vértice del triángulo que no conforma el diámetro de la circunferencia, diferente y observe la traza del baricentro.*
- *iv)* Con los anteriores *items ya tiene la posibilidad de establecer la relación que se pide establecer en el ejercicio.*

Las anteriores actividades, permiten un bosquejo acerca de potenciales ejercicios que se pueden proponer a los estudiantes respecto a diversos tópicos de la geometría plana, en donde el dinamismo que permite el programa Cabri Géomètrie, junto con la opción de traza, permite conjeturar o verificar ciertas propiedades particularmente para triángulos. Las siguientes actividades son un poco más específicas, pues aunque se enfatiza de nuevo en el dinamismo y la herramienta traza del programa Cabri Géomètrie, la temática se centra en la construcción de lugares geométricos particulares como la elipse, hipérbola y parábola.

#### Actividad 4. Parábola con traza de un punto

1. Establezca el lugar geom´etrico que constituyan todos los puntos equidistantes de un punto dado y una recta dada. *Nota: Obs´ervese que esta actividad no presenta de manera expl´ıcita el punto al cual se le activa la traza, ni el punto que se debe animar para que el lugar geom´etrico que se desea establecer, se trace.*

*Se sugiere antes de realizar la actividad con calculadora, realizar una basada en el plegado de papel. Ver anexo.*

*A partir de la actividad realizada con el plegado de papel, se considera que existen m´as herramientas para realizar el ejercicio anteriormente presentado. La solución del ejercicio se establece a partir de la siguiente construcción:* 

- *i) Construya una recta y un punto A que no pertenezca a ella.*
- *ii) Construya un punto B sobre la recta y el AB.*
- *iii) Construya la mediatriz de AB. (En la actividad del papel plegado, (¿qu´e proceso representa tal mediatriz?)*
- *iv) Construya la recta perpendicular a la recta dada por el punto B. (¿Qu´e permite establecer tal construcción?*
- *v) N´otese que la mediatriz y perpendicular construidas se intersecan en un punto. Ll´amelo C. Active la traza de tal punto.*
- *vi) Anime el punto B sobre la recta.*

*¿Por qu´e tal construcci´on establece la equidistancia del punto C respecto a la recta y punto dados?*

#### Actividad 5. Elipse e hipérbola con traza de un punto

1. Establezca el lugar geom´etrico que traza el punto *A* que se obtiene a partir de la siguiente construcción.

- a. Construya una circunferencia, un punto *B* que pertenezca a ella y otro punto *C* que no pertenezca a ella pero que pertenezca al c´ırculo asociado a tal circunferencia.
- b. Construya el  $\overline{BC}$  y la mediatriz de tal segmento. Llame A al punto de intersección entre tal segmento y tal mediatriz. Active la traza de *A*
- c. Anime el punto *B* en la circunferencia.

*¿Por qu´e tal construcci´on genera el lugar geom´etrico que se establece?*

Desplace el punto *C* de tal forma que no pertenezca al círculo asociado a la circunferencia. *¿Cambia el lugar geom´etrico que traza A? ¿Por qu´e esta nueva construcci´on genera el lugar geom´etrico que se establece?*

A continuación se presentan actividades cuyo objetivo particular es construir la representación gráfica de las funciones  $f(x) = \sin(x)$ ,  $f(x) = \cos(x)$  y  $f(x) = \tan(x)$  a partir de una definición geométrica que se establece para cada una de ellas. Para estas construcciones se utilizan las herramientas de animación y traza, además de edición numéricay *transferencia de medidas.*

#### Actividad 6. Representaciones gráficas de  $sin(x)$ , cos  $(x)$  y  $tan(x)$ **con traza de un punto**

1. Construya la representación gráfica de la función  $f(x) = \sin(x)$  con base en la siguiente definici´on para sin(*x*). *Dada una circunferencia unitaria (la longitud del su radio es 1), un ´angulo central de tal circunferencia de tal forma que uno de sus lados este contenido en el eje horizontal del plano cartesiano. Se define sin(x) como la longitud del AB, donde x es la medida del ´angulo central ya estipulado. Adem´as se define cos(x) como la longitud del OB, donde x es la medida del ´angulo central ya estipulado.*

**Nota:** Obsérvese que esta actividad no presenta de manera explícita el punto al cual se le *activa la traza, ni el punto que se debe animar para que el lugar geom´etrico que se desea establecer, se trace.*

*Una solución del ejercicio se establece a partir de la siguiente construcción:* 

*Nota: Se debe tener presente que como x toma los valores del dominio de la función*  $f(x) = \sin(x)$  *y según la definición anterior, x es la medida del ángulo central, entonces tal medida debe ser transferida al eje horizontal del plano cartesiano. La imagen para cada x*, será la longitud del *AB* según la medida x del ángulo central. La construcción que se pre $senta a continuación pretende dar cuenta de lo anterior, para construir la representación$ *gr´afica de la funci´on.*

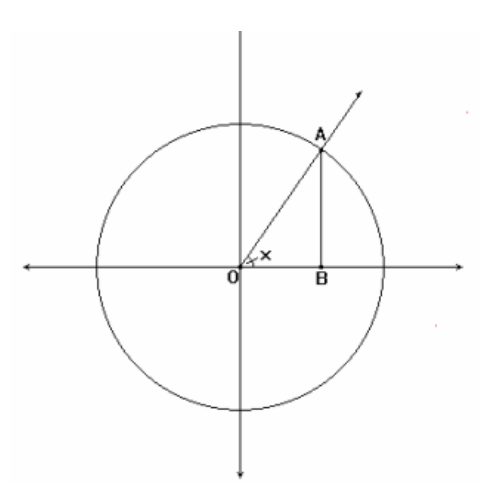

- *i) Construya dos rectas una perpendicular a la otra. Estas simular´an los ejes del plano cartesiano.*
- *ii) En el menú F7, seleccione la herramienta Edición numérica; en cualquier campo de la pantalla oprima enter y escriba 1.*
- *iii) En el men´u F4, seleccione la herramienta Transferencia de medidas; seleccione el 1 y luego el punto de origen O del plano cartesiano que ya construy´o; enseguida oprima dos veces enter. Llame al segmento que aparece OP.*
- *iv) Construya una circunferencia cuyo centro sea el origen del plano cartesiano y su radio sea OP .*
- *v) Construya el rayo OA (lo cual se denota OA) y en seguida la recta perpendicular al eje horizontal por A. Llame B al punto de intersecci´on de tal perpendicular con dicho eje horizontal.*
- *vi)* Construya el arco AC donde C es el punto de intersección de la circunferencia con *el eje horizontal. Halle la longitud de tal arco.*
- *vii) En el men´u F4, seleccione la herramienta Transferencia de medidas; seleccione la longitud del arco, luego el punto O y oprima enter; mueva el puntero de tal forma que el segmento que se vislumbra coincida con el rayo OC, enseguida oprima enter.*
- *viii) Construya una recta perpendicular al eje horizontal por el nuevo punto que surge de vii.*
	- *ix) Construya una recta perpendicular por A a la recta perpendicular construida en v.*
	- *x) Llame Q al punto de intersecci´on entre las rectas construidas en viii y ix. Active la traza de tal punto.*
	- *xi)* Anime el punto A sobre la circunferencia y el punto Q trazará la representación *gráfica de la función*  $f(x) = \sin(x)$ .

1. Construya la representación gráfica de la función  $f(x) = \tan(x)$  con base en la siguiente definición para  $tan(x)$ .

*Dada una circunferencia unitaria (la longitud del su radio es 1), un ´angulo central de tal circunferencia de tal forma que uno de sus lados este contenido en el eje horizontal del plano cartesiano. Se define tan(x) como la longitud del CD, donde x es la medida del ´angulo central ya estipulado.*

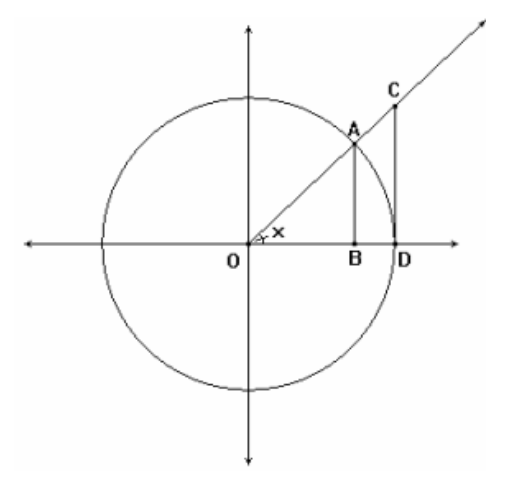

*Nota: Obsérvese que al igual que en la actividad anterior, esta actividad no presenta de manera expl´ıcita el punto al cual se le activa la traza, ni el punto que se debe animar para que el lugar geom´etrico que se desea establecer, se trace.*

La solución del ejercicio se establece a partir de la siguiente construcción:

- *i) Realice de manera id´entica los ´ıtems i al viii de la construcci´on anterior. En el paso v no construya OA sino OA.*
- *ii) Construya una recta perpendicular por D al eje horizontal. Llame C al punto de intersección de*  $\overline{OA}$  *con tal perpendicular.*
- *iii)* Construya el  $\overline{CD}$  *y* trace una perpendicular a  $\overline{CD}$  por C.
- *iv) Llame Q al punto de intersecci´on entre las rectas construidas en el ´ıtem viii de la construcci´on anterior y iii de la construcci´on actual. Active la traza de tal punto.*
- *v*) Anime el punto A sobre la circunferencia y el punto Q trazará la representación *gráfica de la función*  $f(x) = \tan(x)$ .

1. Construya la representación gráfica de la función  $f(x) = \cos(x)$  con base en la siguiente definición para  $cos(x)$ .

Para tal construcción es necesario establecer primero una relación entre algunos valores para sin (x) y cos (x). Esta relación se establecerá a partir de una tabla que se realizará en el programa Data/Matriz Editor:

- *i) Seleccione en la calculadora el programa Data/Matriz. Llame al archivo tabla 1.*
- *ii) Coloque en la primera columna (c1) los valores 0, π/*2 *π* 3*π/*2 *y* 2*π. En la celda que corresponde a la c1 y que se encuentra en frente de Data se coloca el titulo de tal columna que para este caso es x.*
- *iii) Titule a la columna c2 sin(x). Seleccione la celda c2, oprima enter, escriba sin(c1) y enseguida oprima enter. ¿Qu´e sucede?*
- *iv) Titule a la columna c3 cos(x). Seleccione la celda c3, oprima enter, escriba cos(c1) y enseguida oprima enter. ¿Qu´e sucede?*

*Establezca la relación entre sin(x)* y  $cos(x)$ . *(Exprese cos(x) en términos de sin(x))* 

*Ya tiene las herramientas para construir la representación gráfica de*  $f(x) = cos(x)$  *con base en la representación gráfica de*  $f(x) = \sin(x)$ *. Inténtelo.* 

Las siguientes actividades pretenden dar cuenta de una solución a un problema propuesto, utilizando el programa Cabri Géomètrie; el cual permite establecer el dinamismo que puede llegar a adquirir un problema que intenta dar cuenta de la relación entre dos cantidades y por ende permitir una mejor comprensión mediante la representación gráfica de tal relación.

#### **Actividad 7. Bosquejo de primitivas**

1. Establezca la representación gráfica de la relación entre el radio y el diámetro de una circunferencia dada.

*Una soluci´on para el ejercicio se establece mediante una construcci´on constituida por dos partes:*

**I.** Construcción de la circunferencia, de tal forma que varíe su radio.

**II.** Construcción de la representación gráfica de la relación que modela el problema pro*puesto, de tal forma que dependa de la construcci´on realizada el la parte I.*

La construcción referente a la parte I, consiste en:

*i) Construya una circunferencia. Determine una cuerda que pase por el centro O.*

*La construcci´on referente a la parte II, consiste en:*

- *i) Construya el plano cartesiano, determinando dos rectas perpendiculares entre si. Llame C al origen, es decir, al punto de intersección de estas rectas.*
- ii) Transfiera con el menú F4, al origen del plano y sobre el eje horizontal de valo*res positivos, la medida del radio de la circunferencia (segmento AO). Llame A´al extremo diferente a C.*
- *iii) Transfiera al origen del plano, sobre el eje vertical, la medida del di´ametro de la circunferencia (segmento AB).*
- *iv) Construya rectas paralelas a los ejes que pasen por los puntos que determinan las medidas de los segmentos trasladados sobre los ejes. Llame P al punto de intersecci´on. Oculte las rectas que construy´o paralelas a los ejes. Utilice la traza para este punto. Cambie el radio de la circunferencia. ¿Que tipo de curva esboza esta traza?*

*Establezca la relación entre el radio y el diámetro de la circunferencia.* 

*¿Qu´e expresi´on algebraica modela esta relaci´on?*

2. Establezca la representación gráfica de la relación entre área bajo la curva anterior y el radio de la circunferencia.

*Una soluci´on para el ejercicio se establece mediante:*

- *i) Construya el triangulo que determinan los puntos P, C y A´.*
- *ii) Encuentre el ´area de PCA´utilizando el comando ´area.*
- *iii) Transfiera con el men´u F4 la medida del ´area sobre el eje vertical de valores positivos. Cerci´orese de que el extremo quede sobre este eje. Construya una recta paralela al eje horizontal que pase por este punto.*
- *iv) Muestre la recta paralela al eje vertical que pasa por A´. Determine el punto de intersecci´on de la anterior recta con esta. Llame D a este punto.*
- *v) Act´ıvele traza a D y desact´ıvesela a P. Cambie el radio de la circunferencia.*

*¿Qu´e funci´on se representa con la traza del punto D?*

*¿Qu´e variables est´an involucradas en esta actividad?*

*¿Qu´e modela esta curva?*

Las siguientes actividades pretenden dar cuenta de una solución a un problema propuesto, utilizando dos programas de la calculadora: *Cabri Géomètrie* y *Derive* (este último análogo a *home* e *y* − *editor*); el primer programa permite establecer el dinamismo que puede llegar a adquirir un problema de optimización y por ende permitir una mejor comprensión del mismo; el segundo programa, permite un tratamiento a dicho problema, desde un punto de vista analítico y algebraico.

#### Actividad 8. Problema de Optimización I en Cabri Géomètrie y Derive

1. Sabiendo que el perímetro de un rectángulo es 6 unidades, determinar cuáles deben ser las dimensiones del rectángulo para que su área sea máxima.

*Una solución para el ejercicio se establece mediante una construcción en Cabri Géomètrie que se constituye de dos partes:*

**I.** *Construcci´on del rect´angulo de tal forma que cuando var´ıe una de sus dimensiones y*  $el$  perímetro dado, éste también varíe.

**II.** Construcción de la representación gráfica de la función que modela el problema que se *propuso, de tal forma que dependa de la construcci´on realizada en la parte I.*

*La construcci´on referente a la parte I, consiste en:*

- *i) Sobre una semirrecta, construya un segmento que representar´a el per´ımetro del rect´angulo. Adicionalmente, si se nombran x e y a las longitudes de la base y la altura del rectángulo respectivamente, entonces*  $2x + 2y = 6$ *, esto quiere decir que la medida de alguno de los lados no puede ser mayor de la mitad del per´ımetro. ¿Por qu´e es posible afirmar esto ´ultimo?*
- *ii)* Con la opción punto sobre objeto, construya los segmentos que representarán la base *y la altura del rect´angulo (tenga en cuenta que estos segmentos deben estar sobre el segmento inicial), teniendo en cuenta la anterior condici´on y la dependencia de una de las variables respecto a la otra.*
- *iii) Construya la representación gráfica del rectángulo, donde se visualice el cambio de las longitudes de los lados a medida que se cambia la longitud de una de las dimensiones x del rect´angulo. Para realizar esto puede ejecutar las siguientes acciones:*
- *i) Trace en la parte izquierda de la pantalla dos rectas perpendiculares.*
- *ii) Utilizando la herramienta comp´as, tome la longitud del segmento x que representa una de las dimensiones del rect´angulo y transfi´erala al punto de corte M entre las dos perpendiculares.*
- *iii) Trace una circunferencia con centro en M cuyo radio sea la medida que acabo de transferir.*
- *iv)* Marque el punto de intersección N entre esta circunferencia y una de las rectas que *son perpendiculares.*
- *v) Construya el segmento cuyos extremos son el punto M y el punto N. Este segmento ´ corresponder´a a uno de los lados del rect´angulo*
- *vi) Utilizando la herramienta comp´as, realice el mismo ejercicio para transferir la medida de la longitud de la otra dimensi´on del rect´angulo. En este caso, el punto de corte debe considerarse con la segunda recta de las dos perpendiculares.*
- *vii) Finalmente, mueva el punto x y compruebe los cambios en el rectángulo construído.*

*La construcci´on referente a la parte II, consiste en:*

- *i) Para obtener la funci´on, construya rectas perpendiculares que representar´an los ejes y utilizando la herramienta transferencia de medidas, transfiera la longitud de la dimensi´on x en el eje horizontal que construy´o anteriormente teniendo presente que ella coincida con el origen del plano.*
- *ii) Con la herramienta calcular en F6, encuentre el ´area del rect´angulo utilizando los valores de las medidas de las longitudes de los segmentos que representan la base y la altura del rect´angulo.*
- *iii) Traslade el resultado a la pantalla principal, y usando transferencia de medidas transfiera este valor al eje vertical. ¿Por qu´e sobre este eje?, teniendo presente que ella coincida con el origen del plano.*
- *iv) Utilizando rectas paralelas ubique el punto F cuyas coordenadas son: en la abcisa, la dimensi´on x (base o altura) que transfiri´o en el paso i) y su ordenada: el ´area correspondiente.*
- *v) Active la traza del punto F y anime el punto x.*

*¿Qu´e sucede?¿La representaci´on gr´afica que se obtiene es de una funci´on? Si lo es, ¿De que tipo?, ¿Porqu´e se obtiene esta representaci´on gr´afica y no otra?*

*De acuerdo a lo que observa, establezca cu´ales deben ser los valores de x y de y para que el rect´angulo tenga su mayor ´area.*

2. De manera general, si se conoce el perímetro p de un rectángulo,

¿Cuáles deben ser las dimensiones del rectángulo para obtener su mayor área?

 $i$ Qué tipo de función permite modelar esta clase de situación?. Específicamente,  $i$ Cuál es la representación analítica de la función que modela esta situación?

*Para solucionar este problema, tenga presente que el ´unico dato que cambi´o del problema fue el per´ımetro (antes era una cantidad concreta, ahora ´esta var´ıa) y que la construcci´on del segmento inicial en el punto anterior, se realiz´o construyendo uno de los extremos del segmento sobre una semirrecta.*

**Nota:** Para esta solución se va a tener presente la información que se estableció mediante la modelación en Cabri. En particular, la representación gráfica de la función obtenida.

3. ¿Es posible identificar algunas características de la función que modela el problema anterior, desde este programa?

Para estudiar un poco más la función que modela el problema que se infirió anterior*mente y la solución en general del mismo, se utilizará el programa Derive incluido en la calculadora:*

*i)* Tomando el ejercicio inicial, (cuando el perímetro del rectángulo es 6 unidades), *en y editor escriba la funci´on que representar´ıa el ´area del rect´angulo y graf´ıquela en graph. En esta acci´on, considere x como la variable de la cu´al depender´a y que*  $representa, el área del rectángulo.$ 

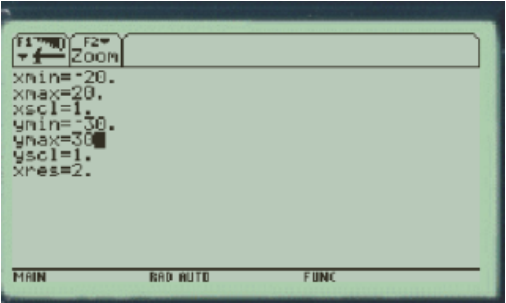

*ii) Tenga en cuenta la escala que debe tener el sistema, en la ventana editor de ventana escriba los valores que se muestran para graficar las funciones.*

*¿La representaci´on gr´afica coincide con la establecida en Cabri? ¿Por qu´e en esta gr´afica aparecen valores negativos mientras que en la gr´afica obtenida en Cabri no?*,

De acuerdo con las representaciones analíticas y gráficas de la función que modela el *problema, ¿Cu´al es el ´area m´axima? ¿Cu´al es el valor correspondiente en x?.*

*Una solución a estas preguntas se establece a partir de las siguientes instrucciones:* 

- *i)* La herramienta máximo del menú F5 en la pantalla graph, determine el valor máxi*mo de la función y registre el valor de x y de su imagen en este punto.*
- *ii) Registre tales valores en una tabla en la pantalla data/matrix. Para poder visualizar* los datos mientras se registran, utilice en el menú mode la opción split screen y *divida la pantalla en dos, de tal manera que en un lado aparezca la gr´afica y del otro, data/ matrix.*

*¿Existe alguna forma de conocer el m´aximo de la funci´on sin tener que utilizar estas ´ordenes en la calculadora? ¿Cu´al?*

*Otra forma de soluci´on:*

- *i) En la pantalla principal utilice la herramienta diferencial y encuentre la derivada de la funci´on, encuentre el punto de corte en el eje x usando la herramienta solucionar o ceros.*
- *ii) Grafique la función derivada y compruebe que todas las respuesta coinciden.*

*Nota: Si desea visualizar de manera m´as clara los puntos de corte de las funciones, utilice la herramienta zoom y amplie el rango que desea visualizar.*

4 Sin particularizar el perímetro dado, ¿Cómo se puede estudiar la función que modela la situación dada?

*Una soluci´on a este ejercicio puede ser*

- *i) Determine la ecuaci´on general del ´area para un per´ımetro p*
- *ii) Se graficará parte de la familia de ésta función. En la pantalla y editor ingrese*  $\{2, 4, 8, 10\}/2 * x - x^2$ , lo cual permite colocar diferentes valores para p.
- *iii)* Grafique las funciones en la pantalla graph. Puede desactivar la función lineal uti*lizando F4.*
	- · *¿Qu´e observa de com´un en todas las funciones?*
	- · *¿Cu´al es uno de los ceros para las funciones de la forma y* = *px/*2 − *x*<sup>2</sup>*?*
- *iv) Encuentre el m´aximo de cada una de estas funciones y registre en la tabla los valores correspondientes a la imagen y su preimagen. Esto lo puede realizar usando la derivada de la funci´on o la herramienta m´aximo de derive.*
	- · *¿Qu´e puede deducir?*
- *v) Grafique los datos obtenidos en data/matrix y compruebe su hip´otesis. Para ello, edite los ejes y la forma en que se va a graficar en la opción F2, y luego F1. Seleccione las siguientes opciones en su orden: l´ınea xy, punto, c1, c2. Para indicar que son los números de las columnas c1 y c2 los que se graficarán en x y y respectivamente.*
- *vi)* Cambie la opción de zoom seleccionando zoomdec y desactive las funciones anterio*res, ello le permitir´a observar mejor el resultado.*
	- · *¿Por qu´e se obtuvo este resultado?*

#### Actividad 9. Problema de Optimización II en Cabri Géomètrie y Derive

1. Sabiendo que el área superficial de un prisma de base cuadrada es 10 unidades cuadradas, determinar cuáles deben ser las dimensiones del prisma para que su volumen sea máximo.

*Para solucionar este problema puede realizar en cabri una modelación similar a la realizada en la actividad anterior, pero teniendo en cuenta que en esta ocasi´on la altura del prisma debe ser la variable dependiente de la base y profundidad del prisma.*

2. De manera general, si se conoce el área a de un prisma con base cuadrada, ¿cuáles deben ser las dimensiones del prisma para obtener su mayor o menor volumen? ¿Qué función representa dicha situación?

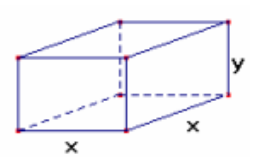

**Nota:** Luego de realizar la modelación en cabri, como pudo darse cuenta la función que *se obtiene es una funci´on c´ubica, por tanto, es importante estudiar el comportamiento de este tipo de funciones pues aqu´ı no s´olo se encuentra un valor m´aximo como en el caso anterior. Para realizar un estudio general de esta situaci´on debe hacerse primero un an´alisis de la funci´on obtenida.*

- *De acuerdo a la modelaci´on realizada en cabri, para el caso particular en que el ´area superficial del prisma es 10 unidades cuadradas, el volumen queda expresado como*  $V = 2,5x - 0,5x^3$ ; para el área superficial a se obtiene:  $V = 0,25ax - 0,5x^3$ .
	- *¿Cuál es la función resultante al considerar los puntos máximos de esta familia de funciones?*
	- *¿Cuál es la función resultante al considerar los puntos mínimos de esta familia de funciones? ¿Por qu´e?*

*Para solucionar esta situaci´on tenga en cuenta que es similar a la anterior con la variante* de que la función que resulta es una función cúbica y no una cuadrática y, por tanto, al derivar la función se obtendrán dos puntos de corte con el eje horizontal que darán cuenta *de los m´aximos y los m´ınimos.*

 $\blacksquare$  *¿Qué pasaría si el prisma tuviera base rectangular?* 

## **Bibliografía**

[1] MEN. *Seminario Nacional de Formación de Docentes: Uso de Nuevas Tecnologías en* el Aula de Matemáticas. Proyecto Incorporación de Nuevas Tecnologías al Currículo de Matemáticas de la Educación Media de Colombia. Enlace Editores. 2002.